## Instrukcja dodawania stopki

## Instrukcja dodawania stopki w Thunderbird

1. Należ kliknąć przycisk tworzenia nowej wiadomości i zredagować stopkę według wzorca:

Imię Nazwisko Stanowisko Sekcja/Biuro/Katedra/ Zakład

WYDZIAŁ NAUK EKONOMICZNYCH/Faculty of Economic Sciences UNIWERSYTET WARSZAWSKI/ University of Warsaw ul. Długa 44/50, 00-241 Warszawa/44/50 Dluga St, PL-00241 Warsaw, Poland

Tel.: WWW: https://www.wne.uw.edu.pl/pl/ Facebook: https://www.facebook.com/WydzialNaukEkonomicznychUW/

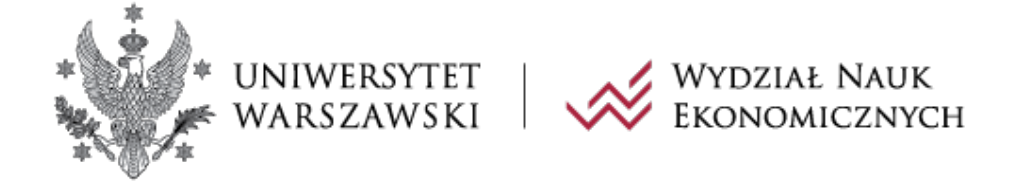

Do stopki stosujemy czcionkę Garamond. Obrazek do załączonej wiadomości należy dodać za pomocą opcji "wstaw – obraz".

stopka\_BRiP.html [file:/.../stopka\_BRiP.html]nullnull Plik Edycja Widok Wstaw Format Opcje Narzędzia Pomos Al Wyślii | A Pisownia | v | A Zabezpieczenia | v | E Zapisz jako | v Nadawca Krystyna Paczoska WNE UW <kpaczoska@wne.uw.edu.pl> (Krystyna Paczoska WNE UW) kpaczoska@wne.uw.edu.pl  $Do$ Temat ▽|■ ਜ т、 Tト│B *I* ⊻│ጴ│☷ င҈ င҈ င҈ |≣▽ છొv ☺▽  $\vee$  Garamond Akapit

Biuro Rekrutacji i Promocji/Office of Admissions and Communication

WYDZIAŁ NAUK EKONOMICZNYCH/Faculty of Economic Sciences UNIWERSYTET WARSZAWSKI/ University of Warsaw ul. Długa 44/50, 00-241 Warszawa/44/50 Długa street, PL-00241 Warsaw, Poland

Tel.: +48 22 55 49 190

WWW: https://www.wne.uw.edu.pl/pl/ Facebook: https://www.facebook.com/WydzialNaukEkonomicznychUW/

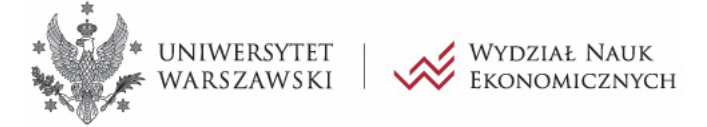

## 2. Aby zapisać gotową stopkę klikamy "Plik ->Zapisz jako," wybieramy folder docelowy i zapisujemy plik jako html.

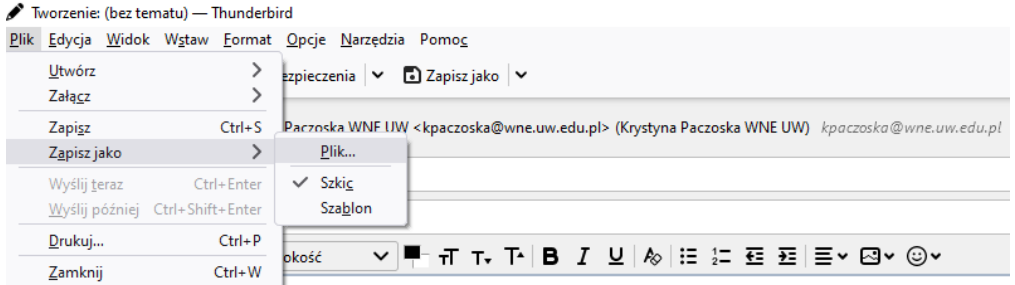

Biuro Rekrutacji i Promocji/Office of Admissions and Communication

WYDZIAŁ NAUK EKONOMICZNYCH/Faculty of Economic Sciences UNIWERSYTET WARSZAWSKI/ University of Warsaw ul. Długa 44/50, 00-241 Warszawa/44/50 Długa street, PL-00241 Warsaw, Poland

Tel.: +48 22 55 49 190

 $\label{eq:www.2} \text{WWW: }\underline{\text{https://www.} \text{wne.} \text{uw.} \text{edu.pl/pl/}}$ Facebook: https://www.facebook.com/WydzialNaukEkonomicznychUW/

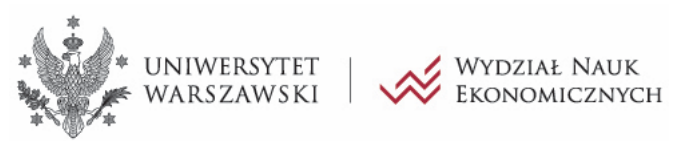

3.Następnie przechodzimy do konfiguracji konta. Na skrzynce pocztowej wchodzimy w "Narzędzia> Konfiguracja kont".

4.Zaznaczamy konto, dla którego chcemy skonfigurować stopkę i treści z pliku (tekstowego, HTML lub obrazka). Zaznaczamy opcję "Używaj treści z pliku"- "Wybierz". Następnie wybieramy plik, który wcześniej stworzyliśmy i zaznaczamy opcję "Dołączaj wizytówkę do wysyłanych wiadomości".

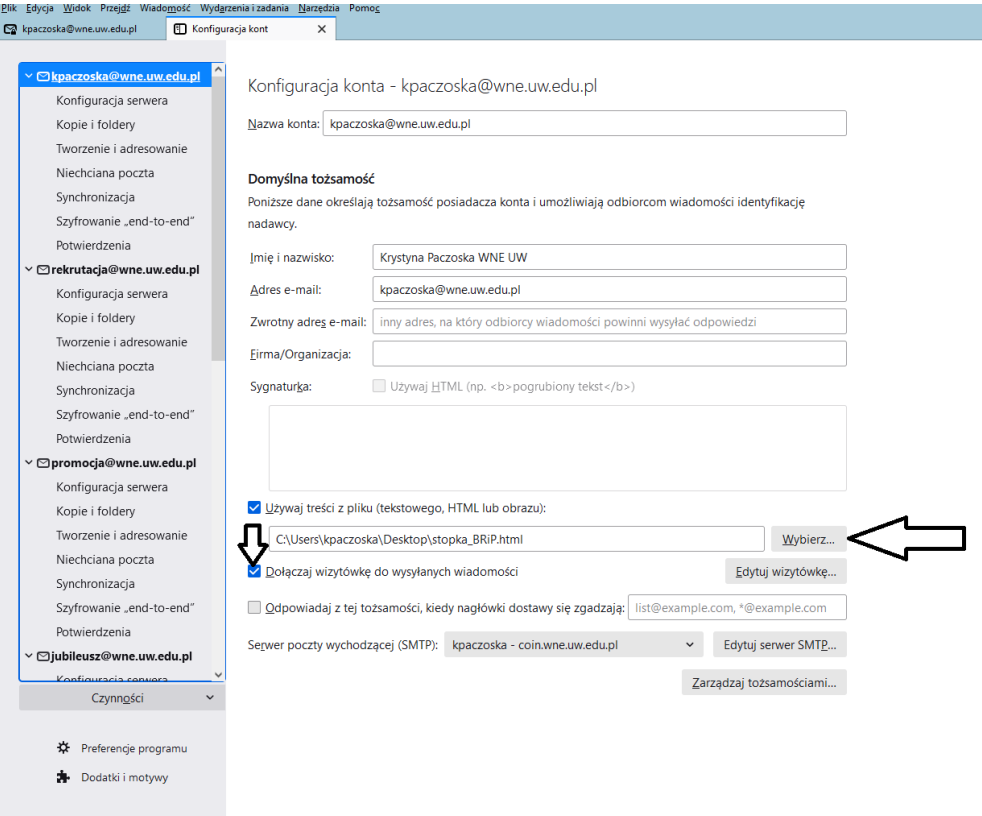